# 获取学信网图像采集码操作流程

获取学信网图像采集码的三种渠道(任选其一):

- 一、通过学信网公众号获取
- 二、通过学信网 APP 获取
- 三、通过学信网学信档案获取

#### 一、通过学信网公众号获取采集码

1. 手机微信搜索"学信网"公众号

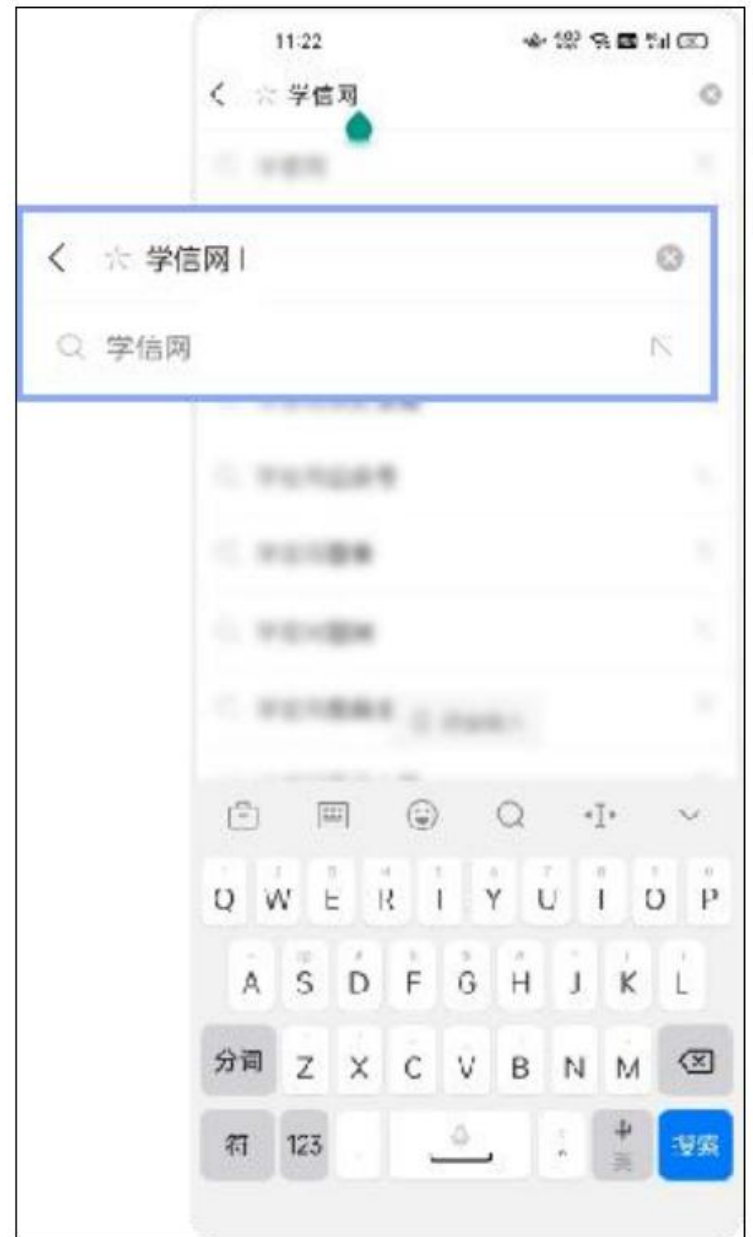

2.点击学信网公众号图标进入公众号

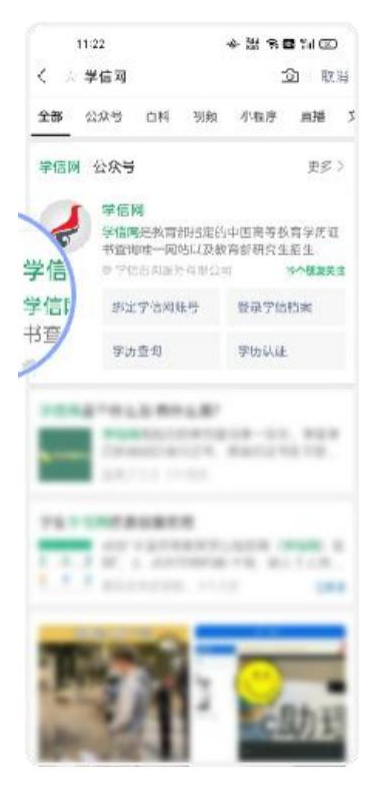

3.首次登录,请点击"关注",然后点击发送消息

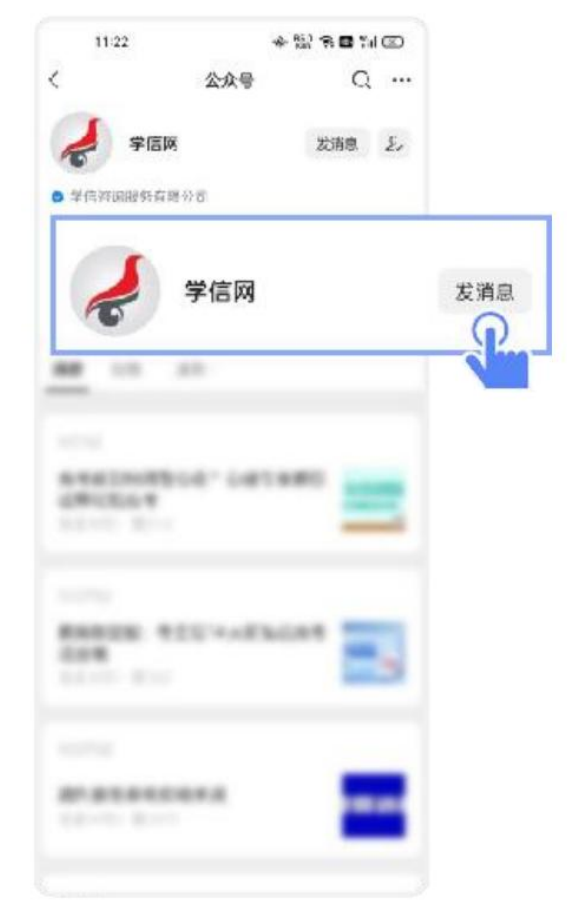

4.点击"学信账号"

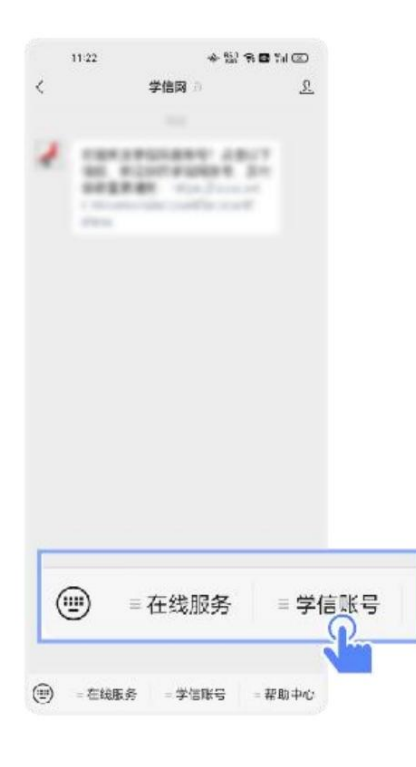

5. 点击"登录学信档案"

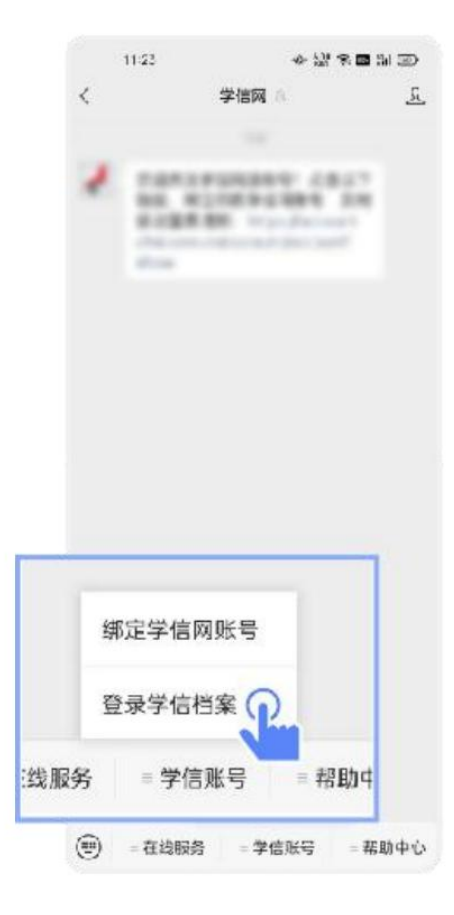

6. 点击"学籍学历"

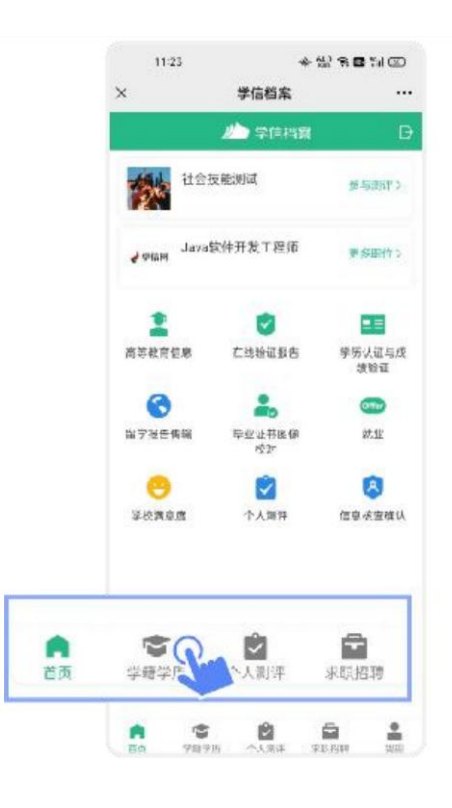

7. 选择学籍

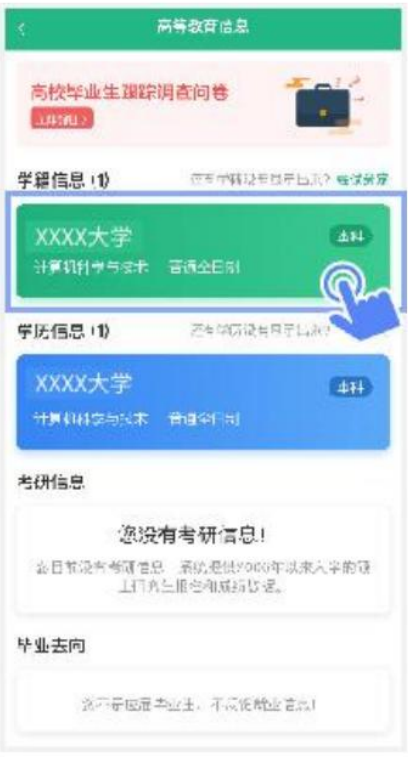

8. 点击屏幕上方"获取图像采集码"按钮

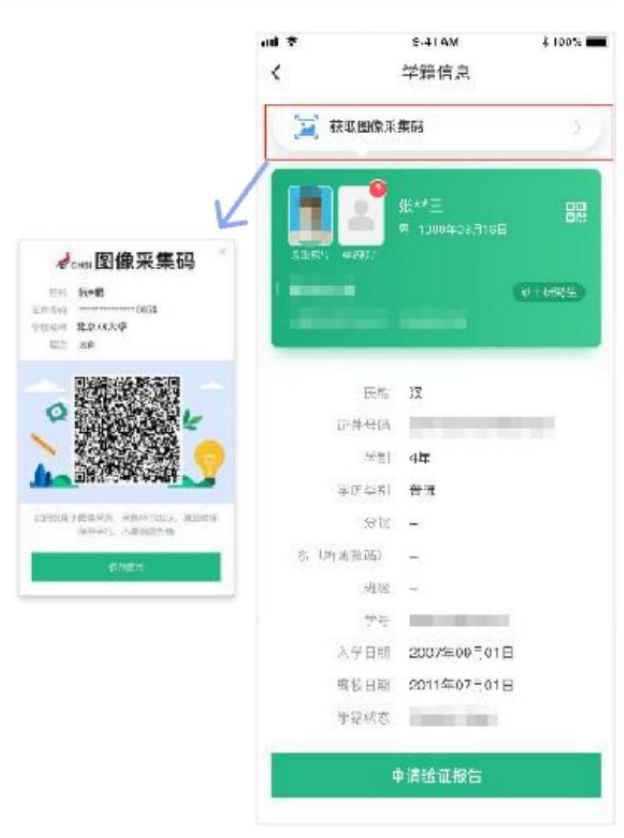

点击"保存图片"按钮,保存学信网"图像采集码"至相册,重新进入"江 苏图采"小程序进行扫码识别即可。

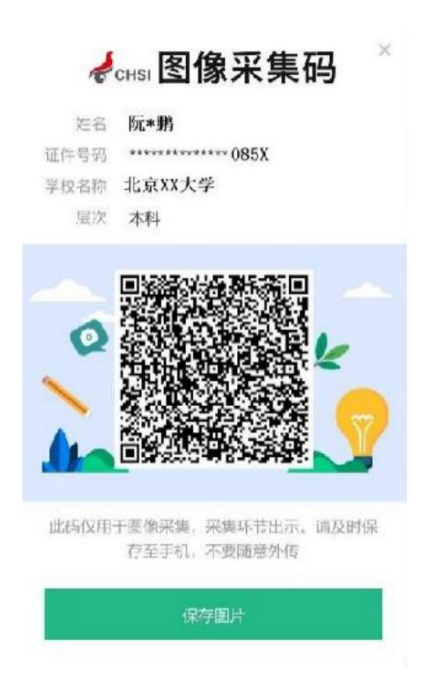

### 二、通过学信网 APP 获取

1.安装学信网 APP

安卓手机在应用商店搜索"学信网 APP"进行安装; IOS 手机在 APPStore 搜索"学信网 APP"进行安装;

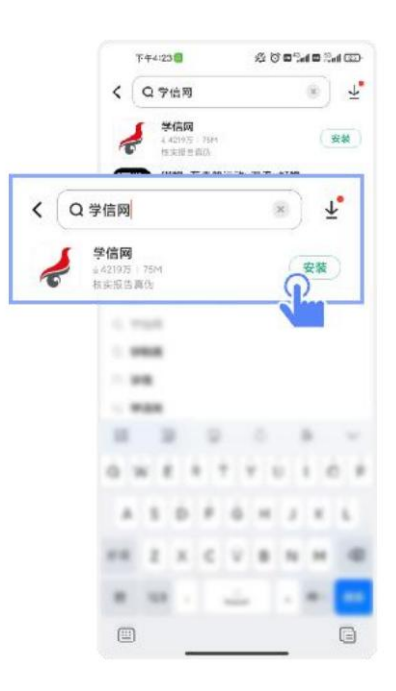

2.打开"学信网 APP",进入【我的】页面,点击【登录/注册】。

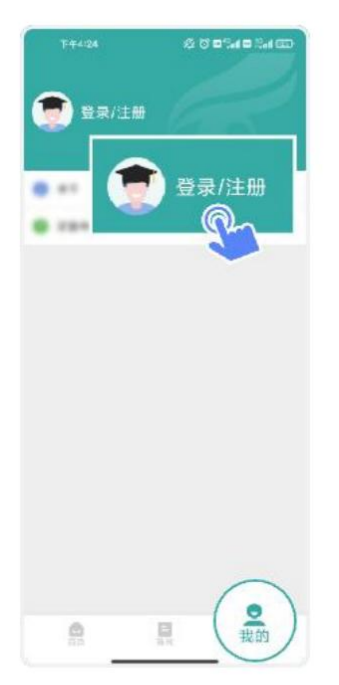

3.使用【账号密码】或【微信】登录

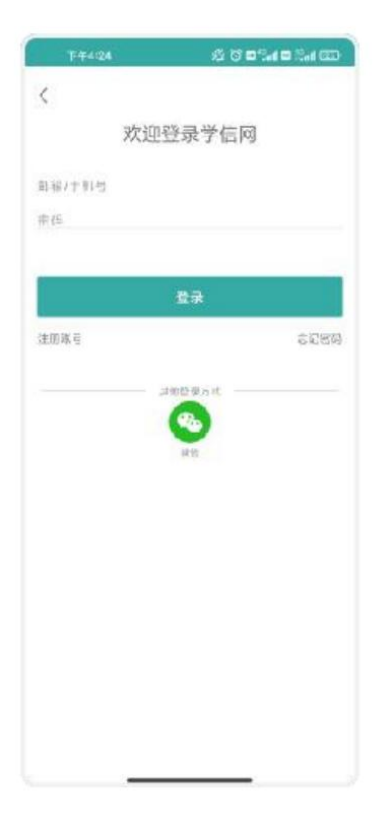

# 4.返回【首页】点击【学籍查询】

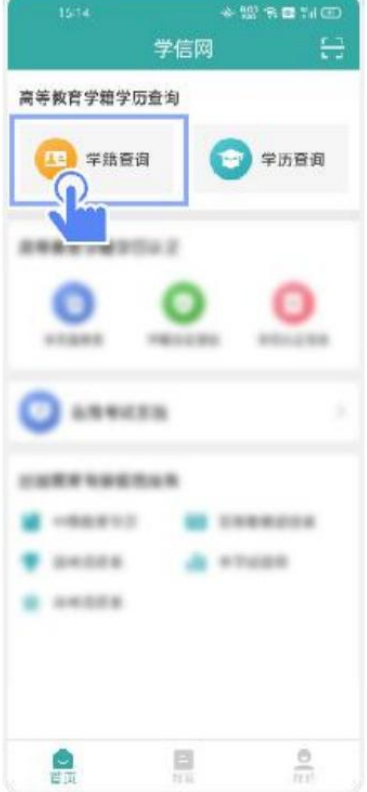

5.点击"学籍学历"

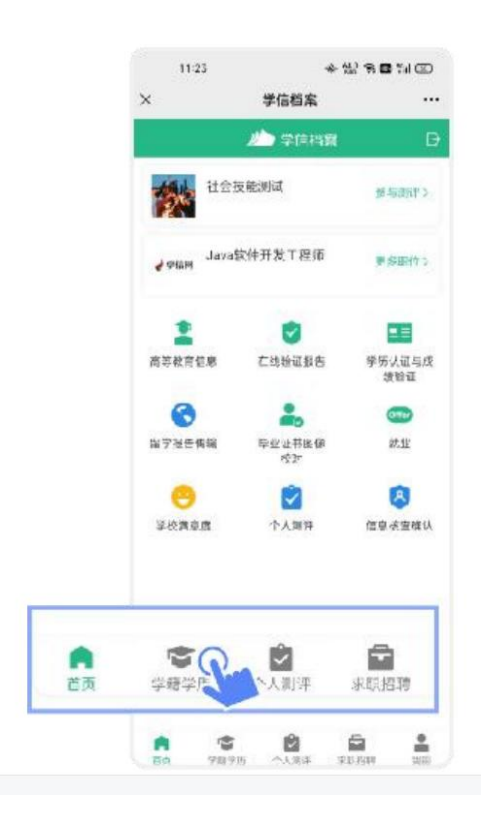

6.选择学籍

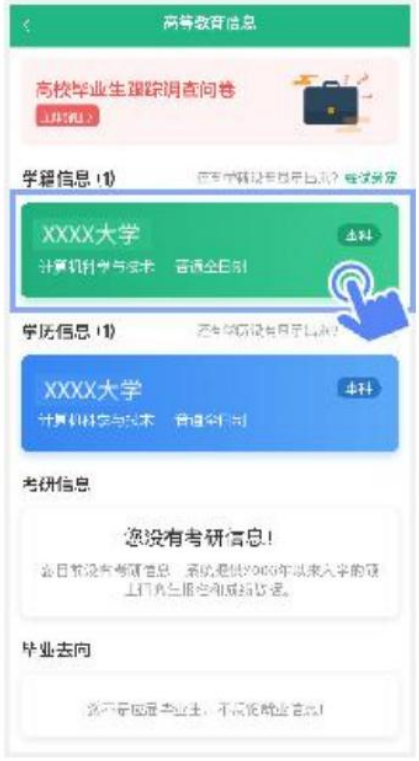

7.点击屏幕上方"获取图像采集码"按钮

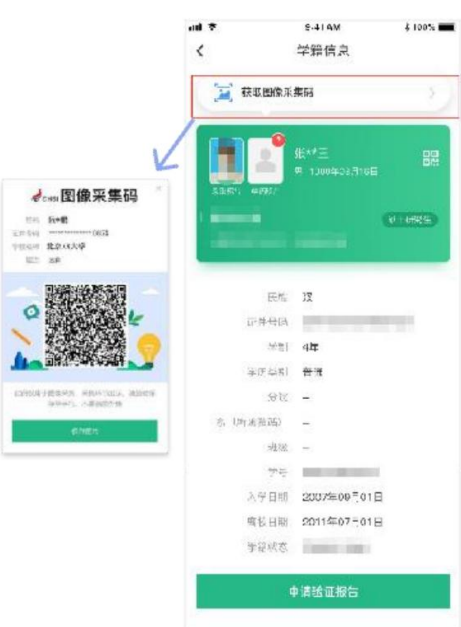

点击"保存图片"按钮,保存学信网"图像采集码"至相册,重新进入"江 苏图采"小程序进行扫码识别即可。

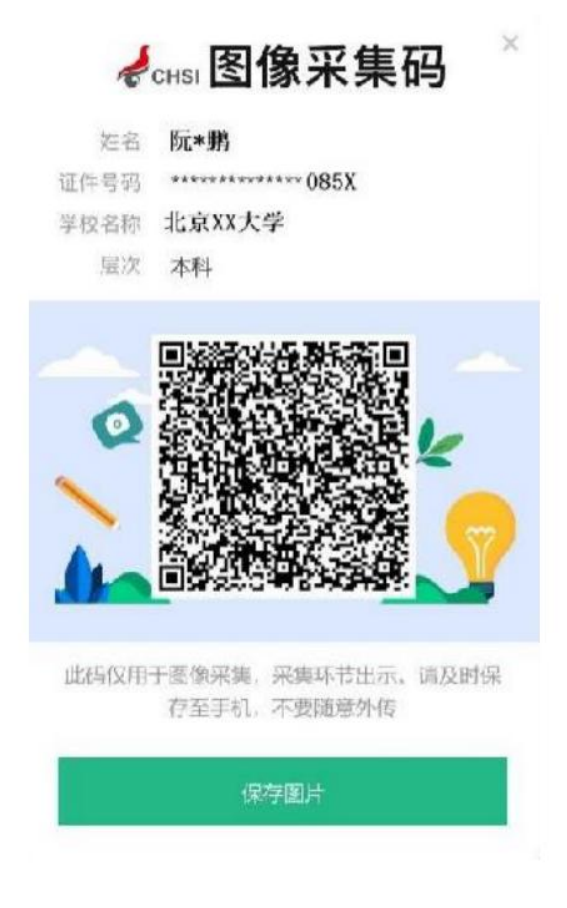

### 三、通过学信网学信档案获取

1.打开学信网(https://www.chsi.com.cn),点击学信网中的【登录】

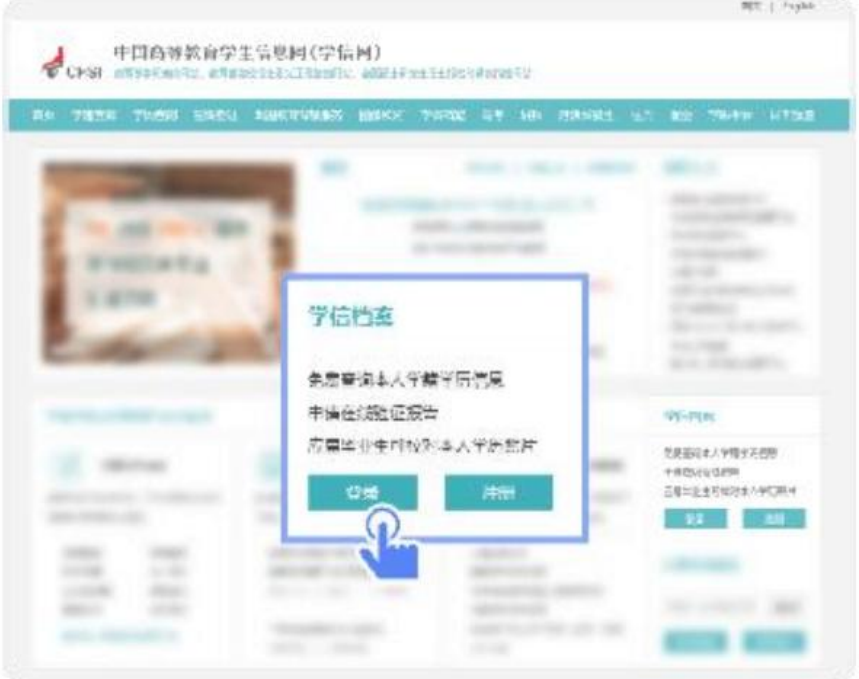

2.点击【登录学信档案】

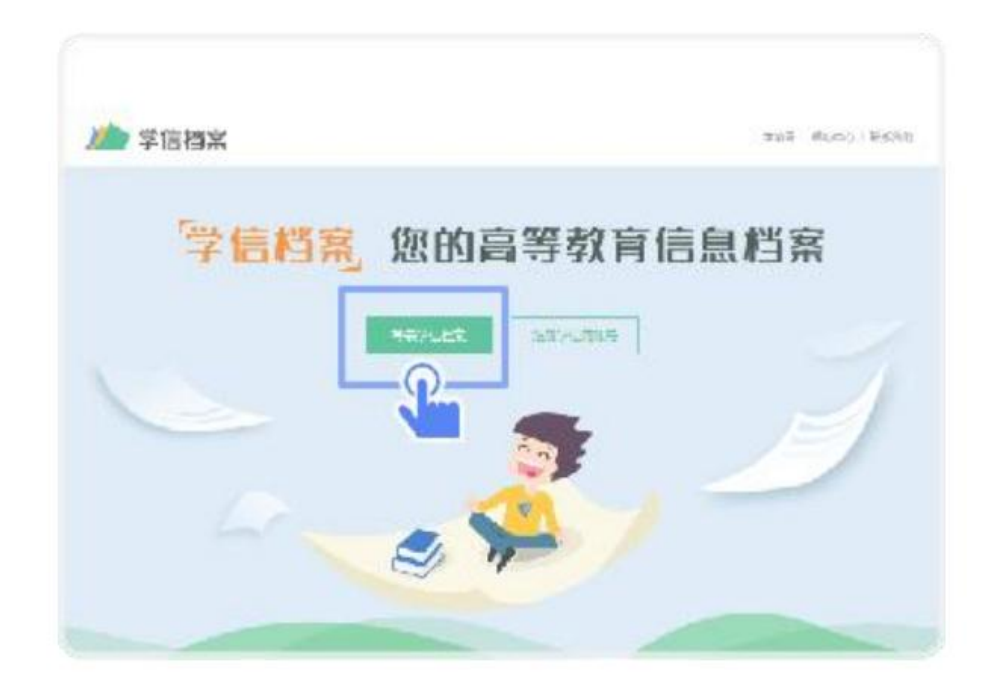

3. 使 用 学 信 网 提 供 的 登 录 方 式 , 登 录 自 己 的 学 信 网 账 户

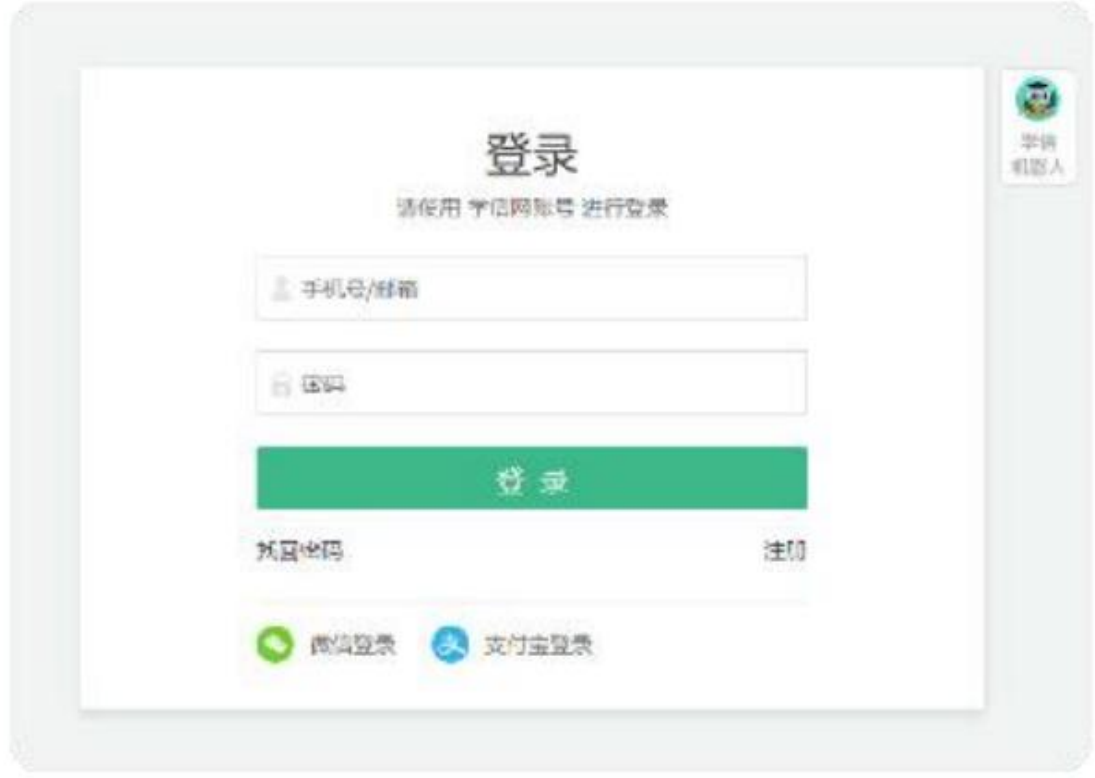

4.点击【学籍】,查看本人学籍信息

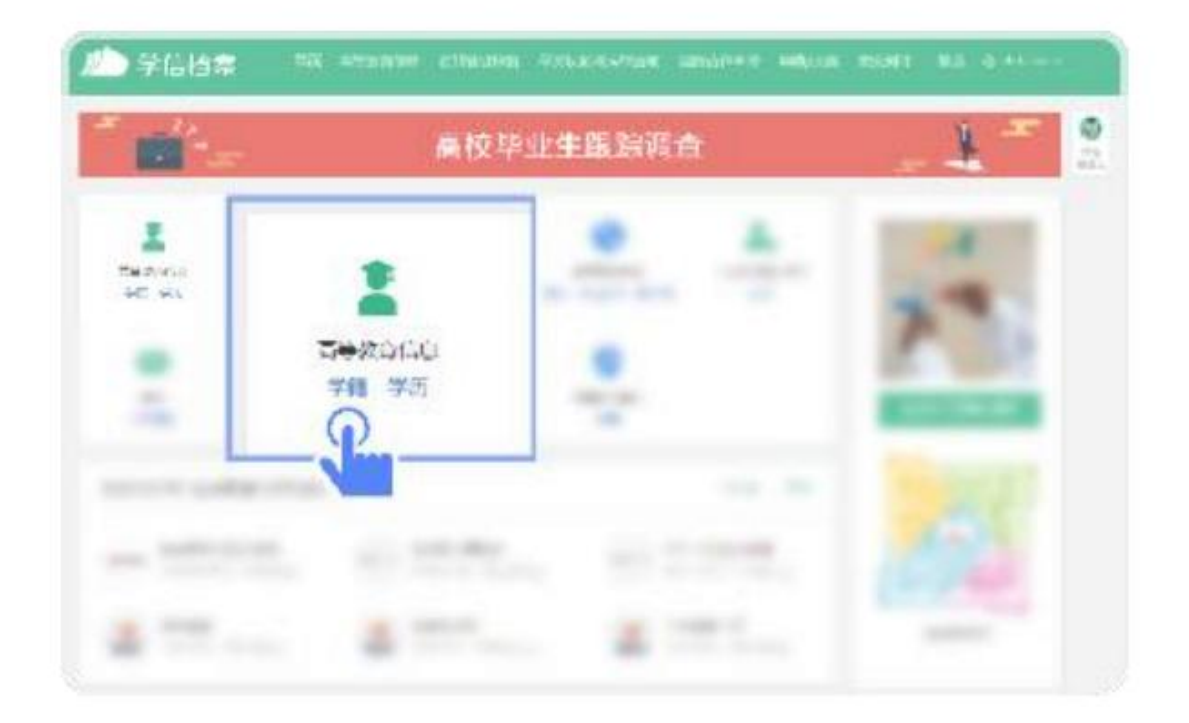

5.验证身份,学信网提供两种方式进行验证,您可以任选其一。

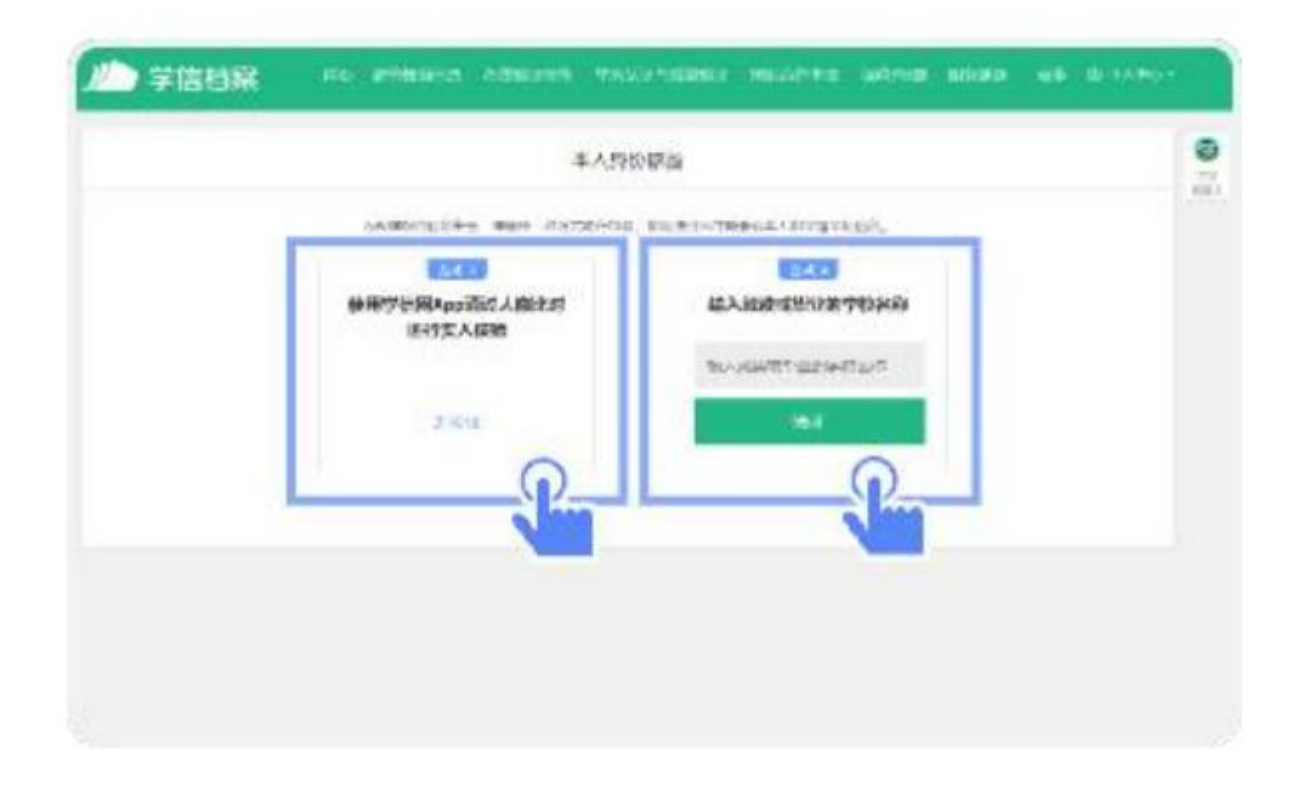

# 6.选择学籍,点击【查看对应采集码】按钮

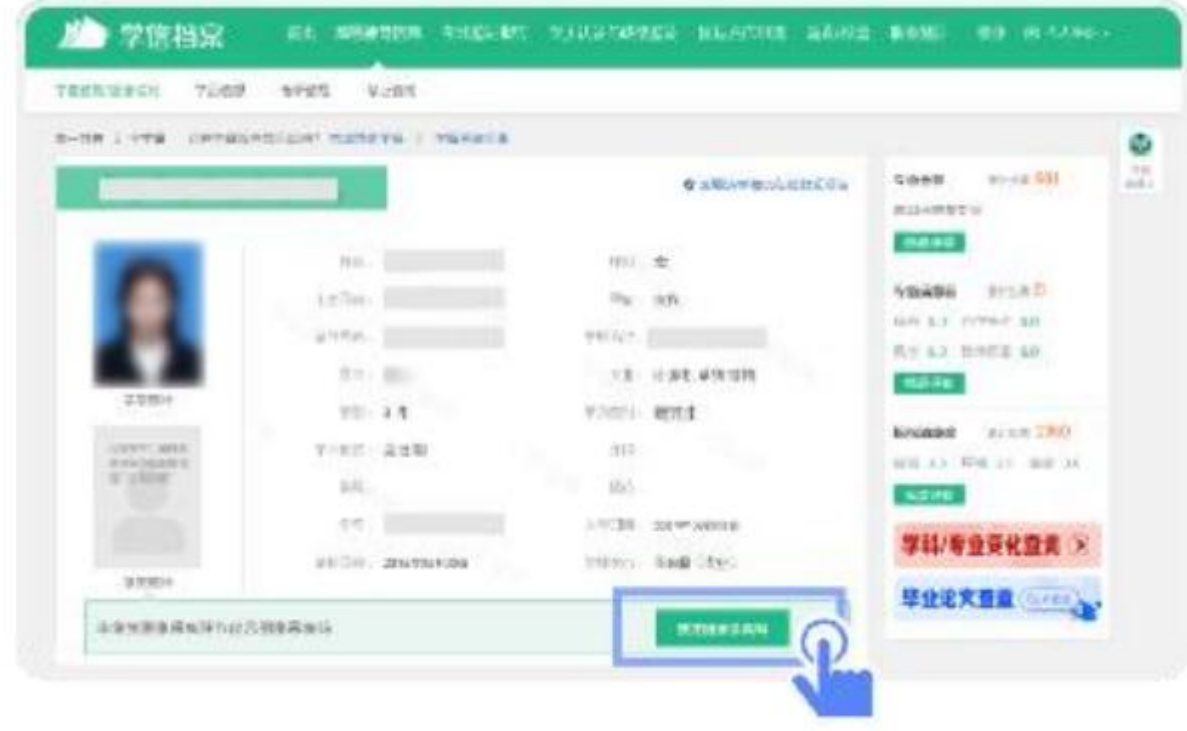

7.使用【江苏图采】小程序扫描图像采集码即可开始采集。

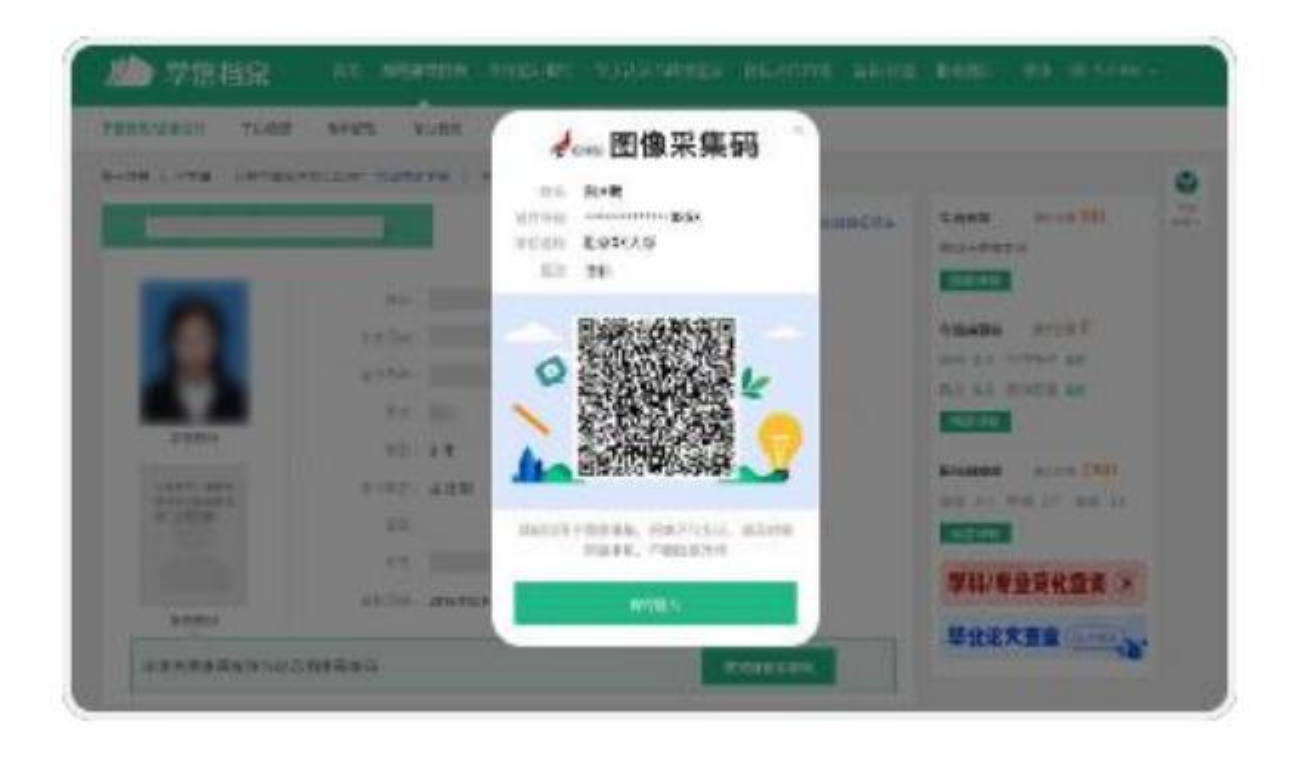